#### Bkdocs.us - Submitting Documents to the Trustee's Office of Gregory D. Stefan

Register by clicking the Register button at the top of the https://bkdocs.us homepage.

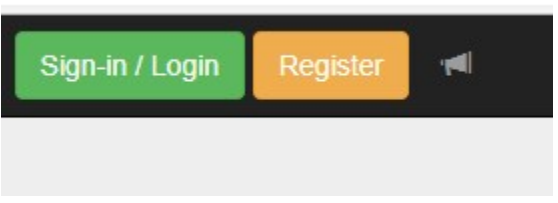

Provide your email address to begin account registration and click register.

Provide your e-mail address to begin account registration. After receiving the e-mail verification, click the link in the message to enter your account details.

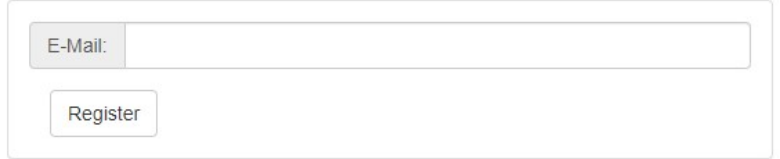

After you click register your will get this message:

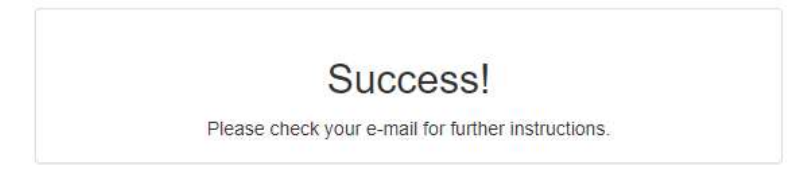

You will receive an email from donotreply@msg.bkdocs.us (check your spam folder). Open the email and click Confirm Email Address:

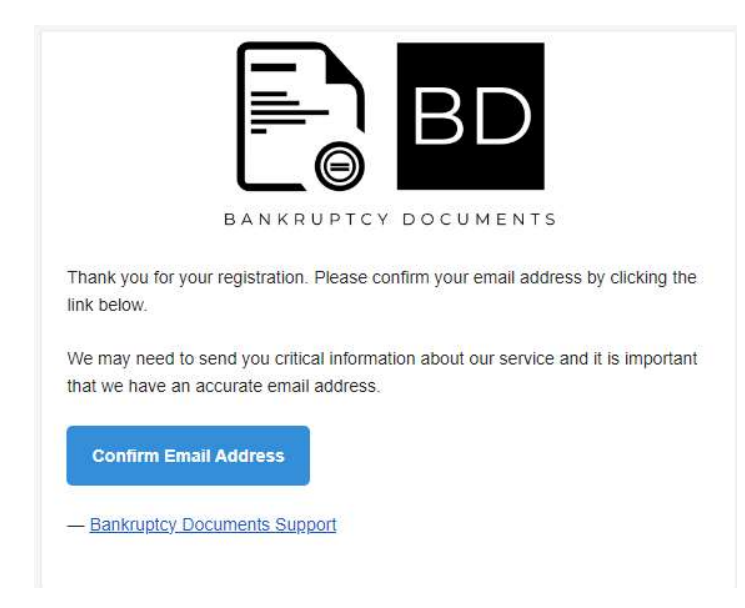

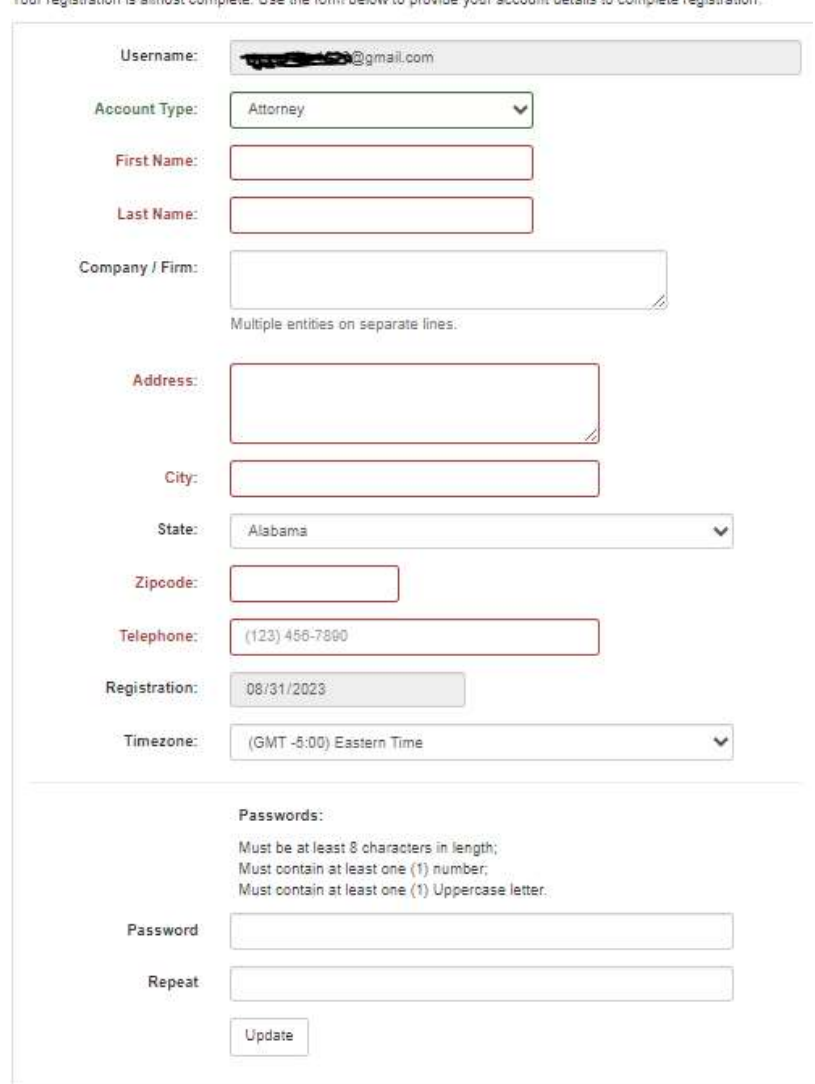

You then will be taken to the registration page. Complete the registration and create a password:

aisteolas ir almast samalato. Liek die fand balau ta sesuida vaur anažust datais ta namalata saaktestian

You receive a message stating that your registration is complete, choose Request Trustee Access (Recommended) to request access for the first time to Gregory D. Stefan's document portal:

Your registration is complete! You may choose to request access from a Trustee or proceed to the main landing page.

**Request Trustee Access** (Recommended)

Proceed to Filer Home

Trustees will appear in alphabetical order according to their last name. Scroll down and choose Gregory D. Stefan:

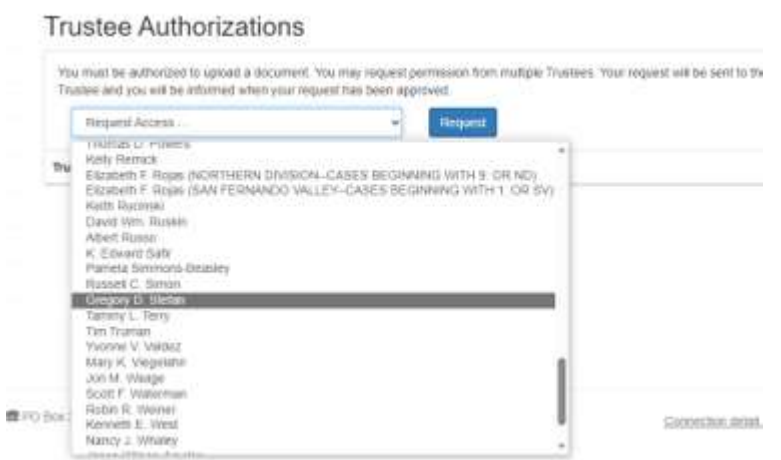

# Then hit Request:

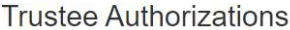

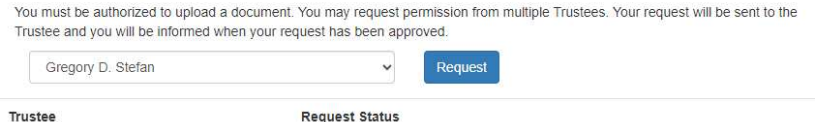

## Then click OK:

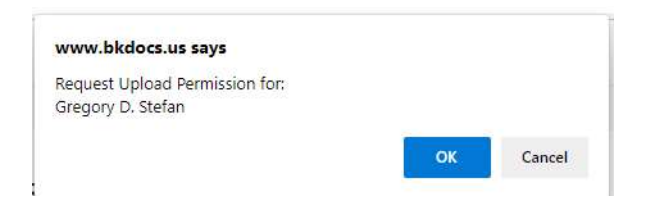

You then will get a message that your request is pending:

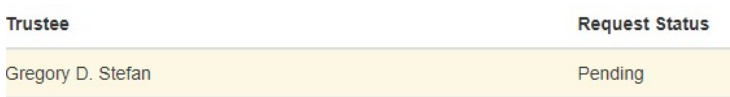

Once the Trustee approves your request, you will receive an email advising you of the approval.

**3ankruptcy Documents Trustee Approval.** 

YOU'VE BEEN APPROVED! You have been approved to upload documents with Gregory D. Stefan.

**Bankruptcy Documents Trustee Approval** fou have been approved to upload documents with your Trustee, Gregory D. Stefan. You nay begin uploading documents to your Trustee immediately. Login to Bankruptcy Occuments now using the button below.

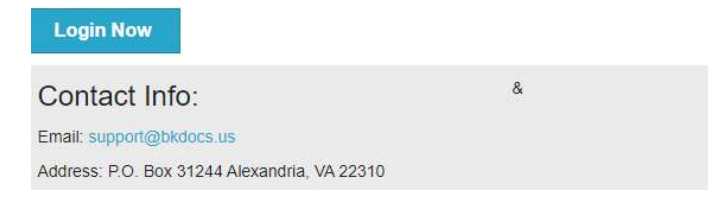

Please note that you only need to register once to upload documents to the Office of Gregory D. Stefan, Chapter 13 Trustee.

After your registration is approved, you may login to bkdocs.us to upload documents On the Welcome screen, choose the Document Upload link:

### Home

Welcome, Gregory Stefan to Bankruptcy Documents.

Bankruptcy Documents Version 2.13.2

Our new site provides an easy to navigate and modern design to our software. Using the controls to the left, you may:

- · Document Upload
- Trustee Authorizations
- Documents Report
- · and Update your Account Information

New features are being added all the time check your Inbox regularly for notices from Bankruptcy Documents about upcoming features. Be sure to whitelist our email, support@bkdocs.us, in your SPAM filtering software so you don't miss important notices.

Not sure where to start? Review our Getting Started guide for more information on registration, Trustee access, document history, and more!

Select Stefan, Gregory D. from the drop down arrow:

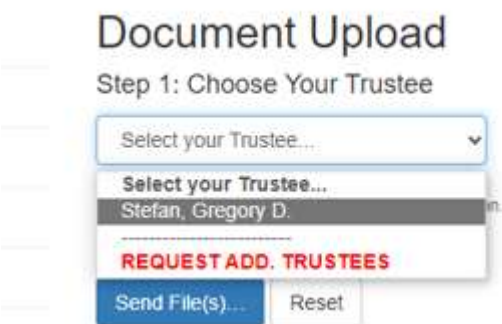

Proceed to select a file in Step 2 and identify your file in Step 3. In Step 3, you must enter the appropriate case number and select a Document Type. The available Document Types are (1) Auto Insurance, (2) Engagement and Initial Consultation Letters, (3) Identification, (4) Other Support Documents, (5) Pay Statements, (6) Real Estate Tax Assessment, (7) Social Security Number, (8) Tax Returns, (9) Trustee Questionnaire, and (10) W-2s and 1099s. You may also type in an optional document description not to exceed 140 characters. After doing so, check the "I accept" box with regard to redaction requirements, and hit send.

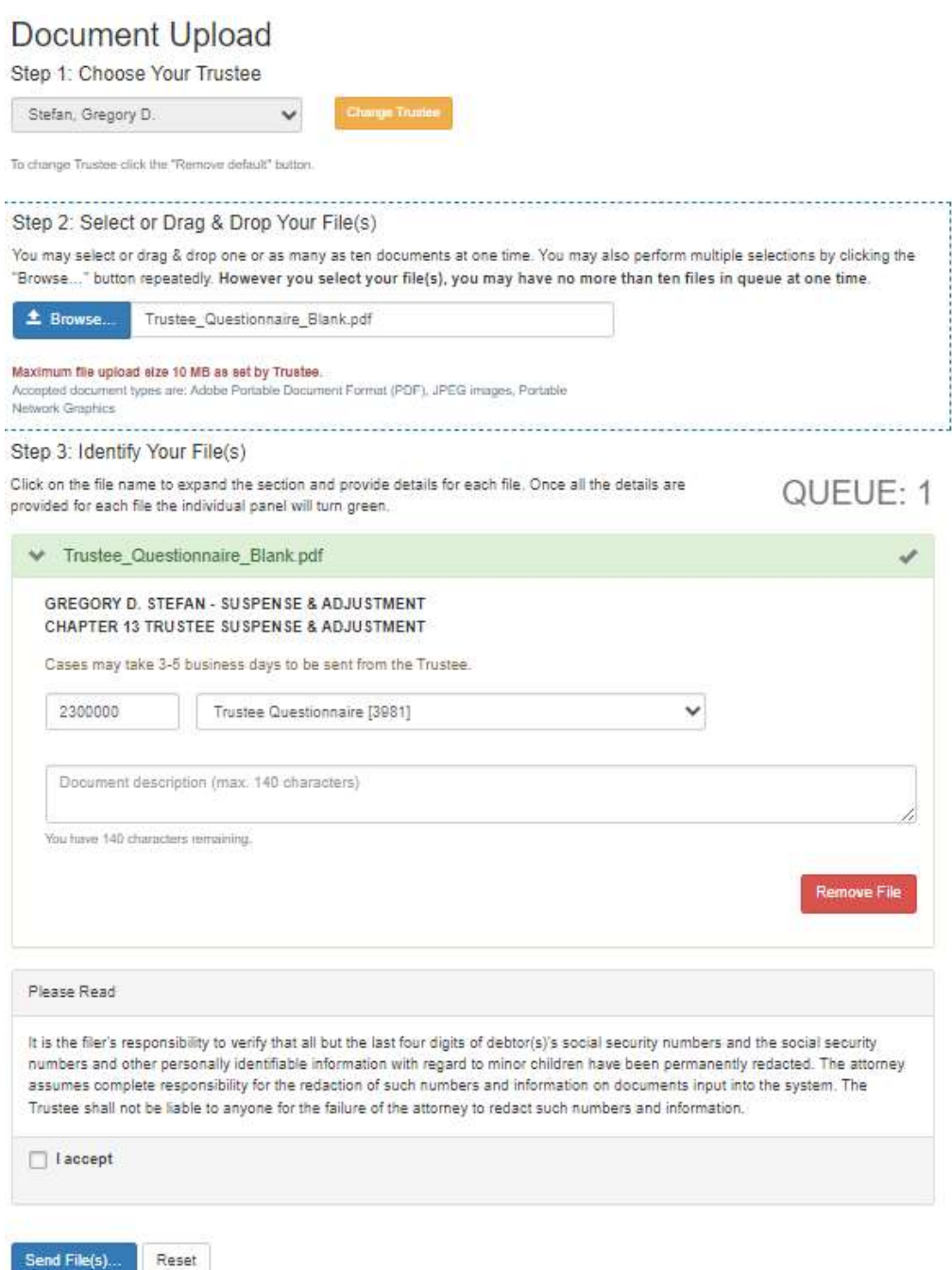

You then will get a message that the file was uploaded successfully and a link to access a receipt:

# Document Upload

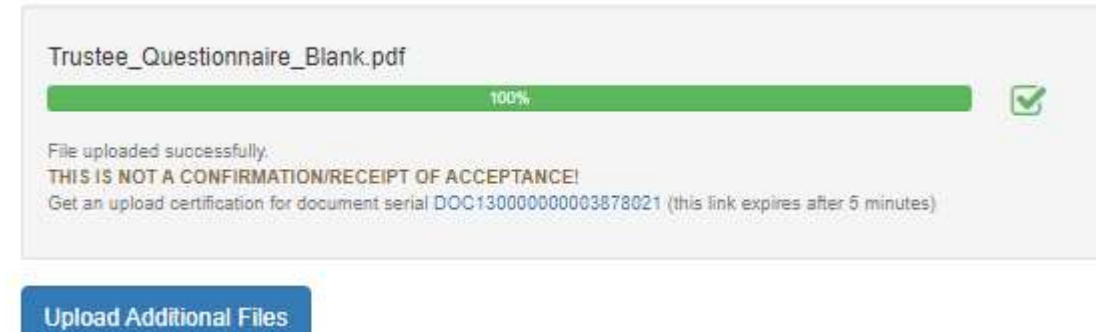